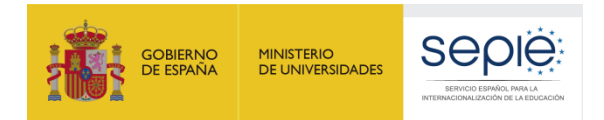

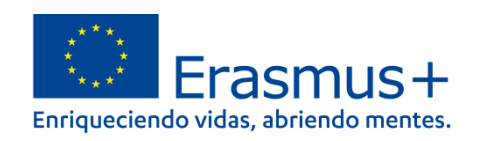

# **FORMULARIO COMENTADO Erasmus+ Convocatoria 2023**

**MOVILIDAD EDUCATIVA DE LAS PERSONAS ACCIÓN CLAVE 1 (KA1)**

**Proyecto Acreditado para la Movilidad de Alumnado y de Personal de Educación de Personas Adultas KA121 ADU**

*Unidad de Educación Escolar y de Personas Adultas*

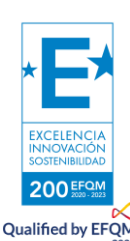

*Versión: 3 de febrero de 2023*

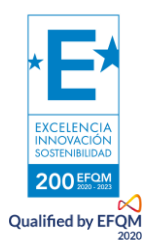

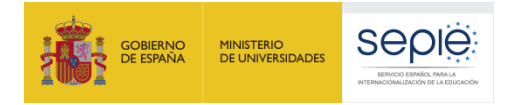

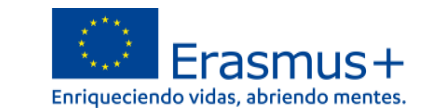

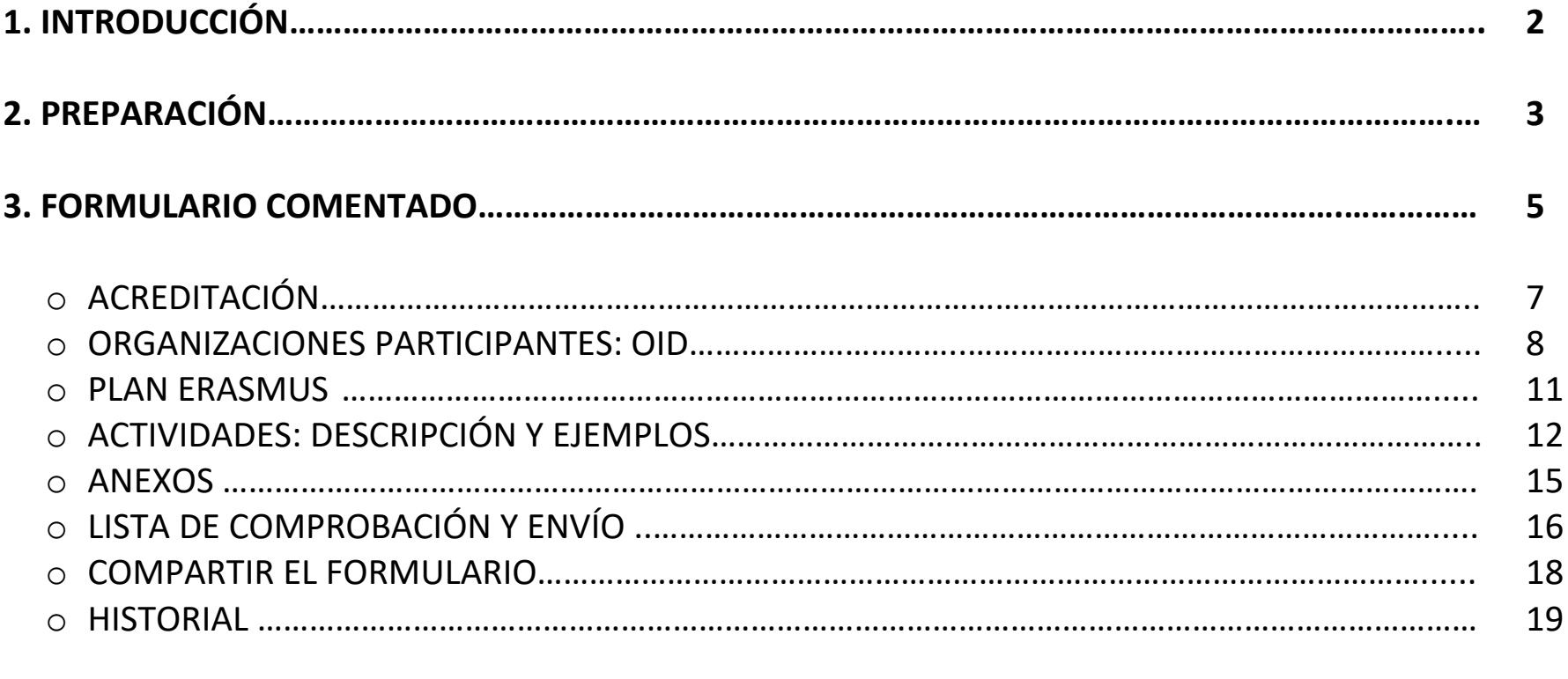

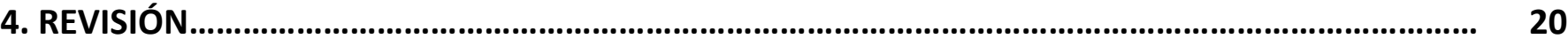

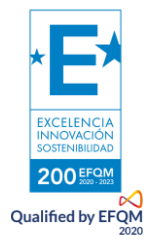

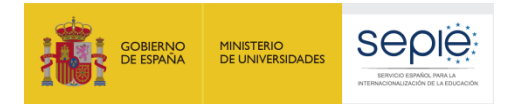

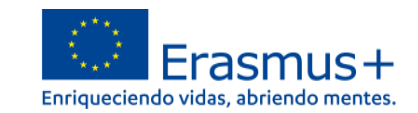

## **1. INTRODUCCIÓN**

El objeto de este documento es facilitar ayuda a las instituciones acreditadas en el ámbito de la Educación de personas adultas que tengan intención de solicitar un proyecto acreditado para la movilidad de aprendientes adultos y personal de educación de personas adultas, Acción Clave 1 (KA121) del Programa Erasmus+ en el sector de la Educación de Personas Adultas (Formulario de solicitud KA121 ADU).

En este documento encontrará una guía comentada que le ayudará en la cumplimentación del formulario web para la solicitud de su proyecto. Dicho formulario consta de los siguientes apartados:

- 1. Acreditación
- 2. Organizaciones participantes
- 3. Plan Erasmus
- 4. Actividades
- 5. Anexos
- 6. Lista de comprobación
- 7. Compartir el formulario
- 8. Historial

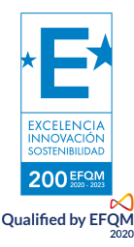

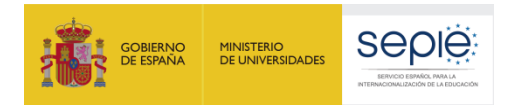

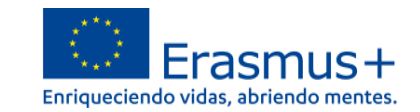

### **2. PREPARACIÓN**

En el enlace que aparece más abajo podrá acceder a los formularios web de Erasmus+. Al entrar, se le solicitará que acceda a través de su cuenta EU Login.

<https://webgate.ec.europa.eu/app-forms/af-ui-opportunities/#/erasmus-plus>

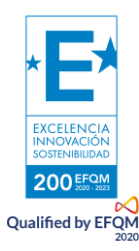

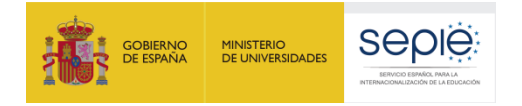

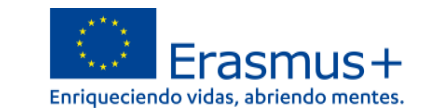

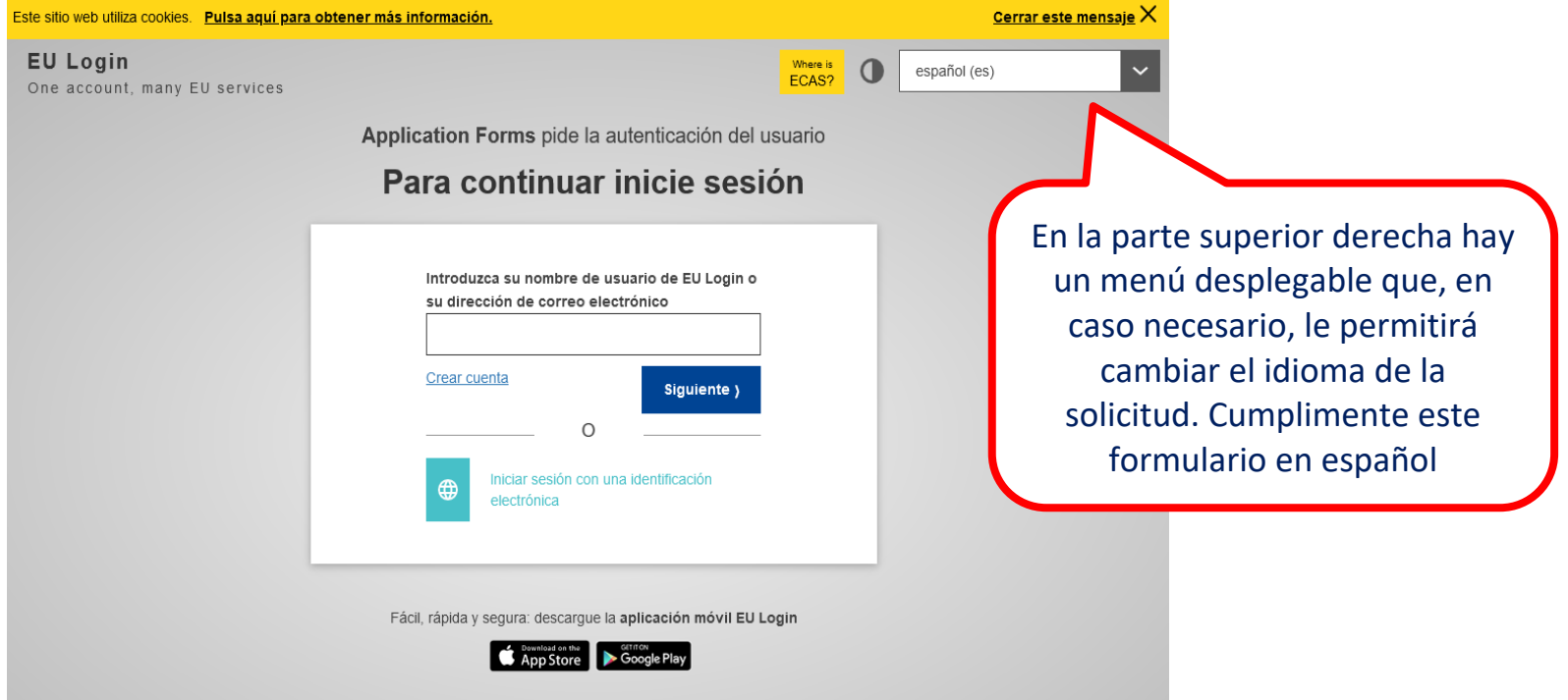

**Importante**: se recomienda utilizar como usuario un **correo electrónico institucional** y conservar los datos para futuras acciones.

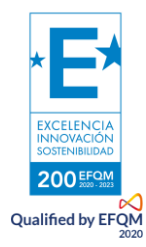

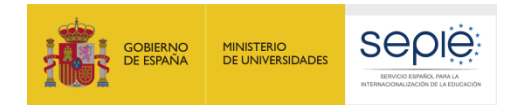

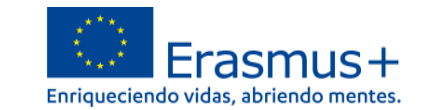

#### **3. FORMULARIO COMENTADO**

Una vez haya accedido con su cuenta EU Login, se abrirá el espacio de formularios web:

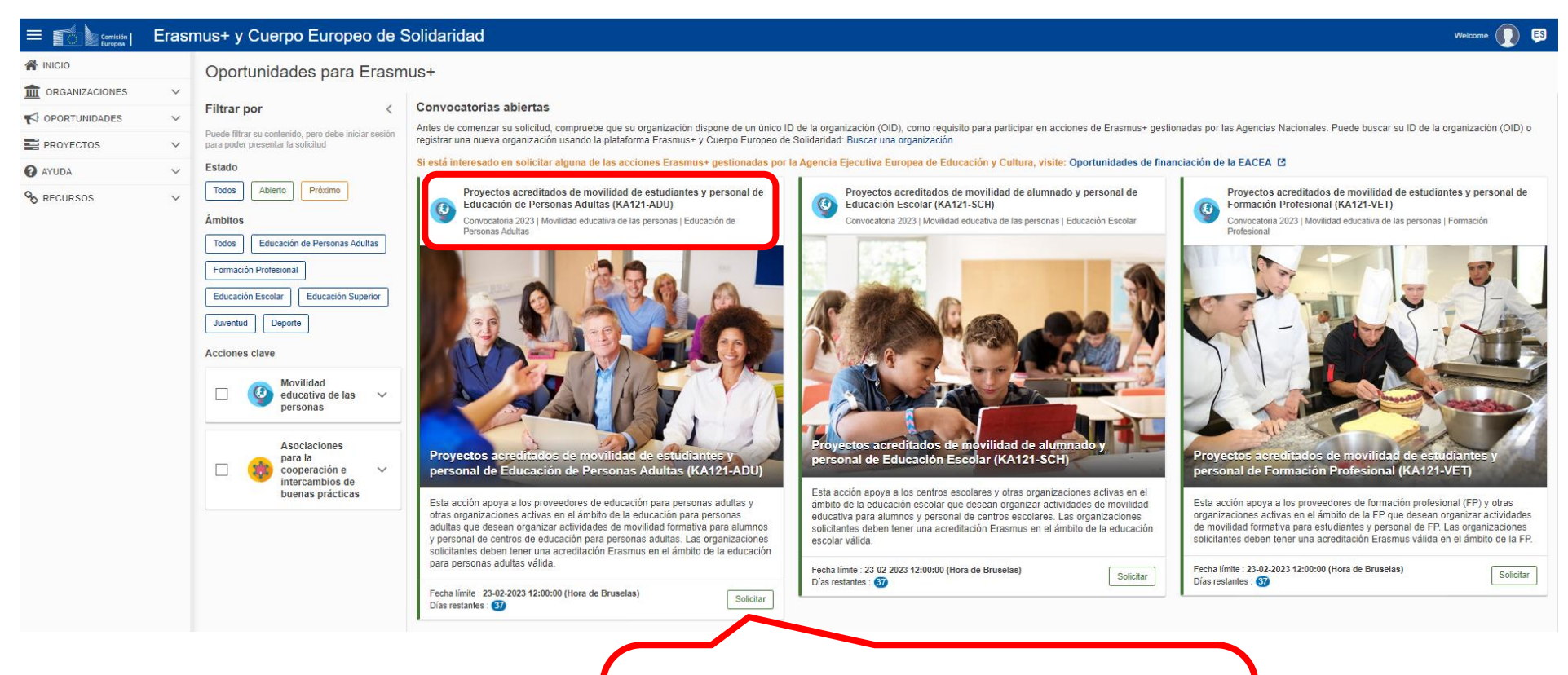

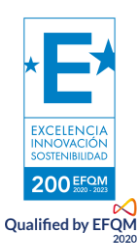

Debe seleccionar el formulario KA121 en el ámbito de Educación de Personas Adultas para acceder a "Proyectos acreditados de movilidad de aprendientes adultos y personal de Educación de Personas Adultas".

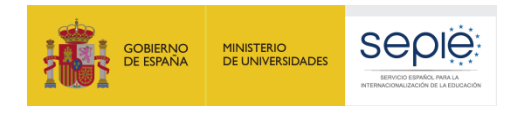

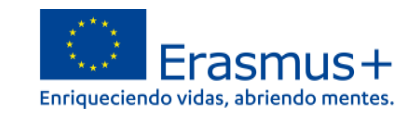

A continuación, se abre la pantalla de inicio, en la que encontrará:

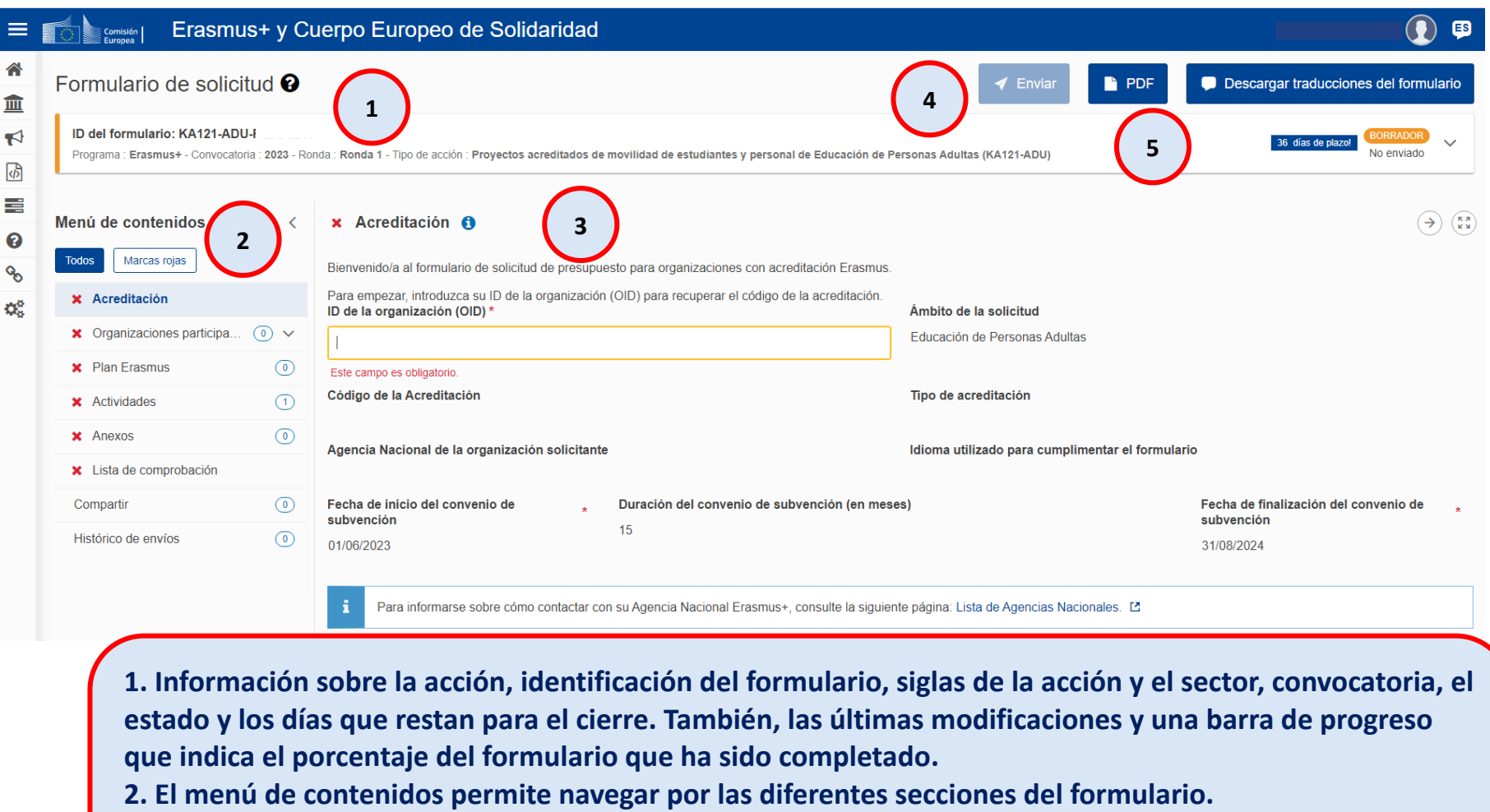

- **3. Los campos obligatorios aparecen marcados con un asterisco rojo.**
- **4. El botón de envío solo se activa cuando todos los apartados obligatorios se han completado.**
- **5. El PDF es el comprobante del contenido de su solicitud.**

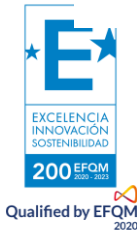

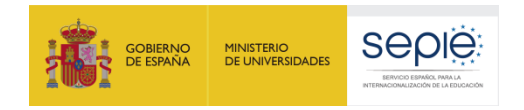

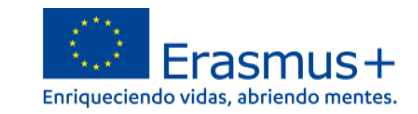

#### **1. ACREDITACIÓN**

Introduzca el **OID** de su **centro acreditado**. Al completarlo, se nos cargarán los siguientes campos (tipo de acreditación y código, agencia nacional e idioma). Si no está acreditado, el sistema no lo reconocerá.

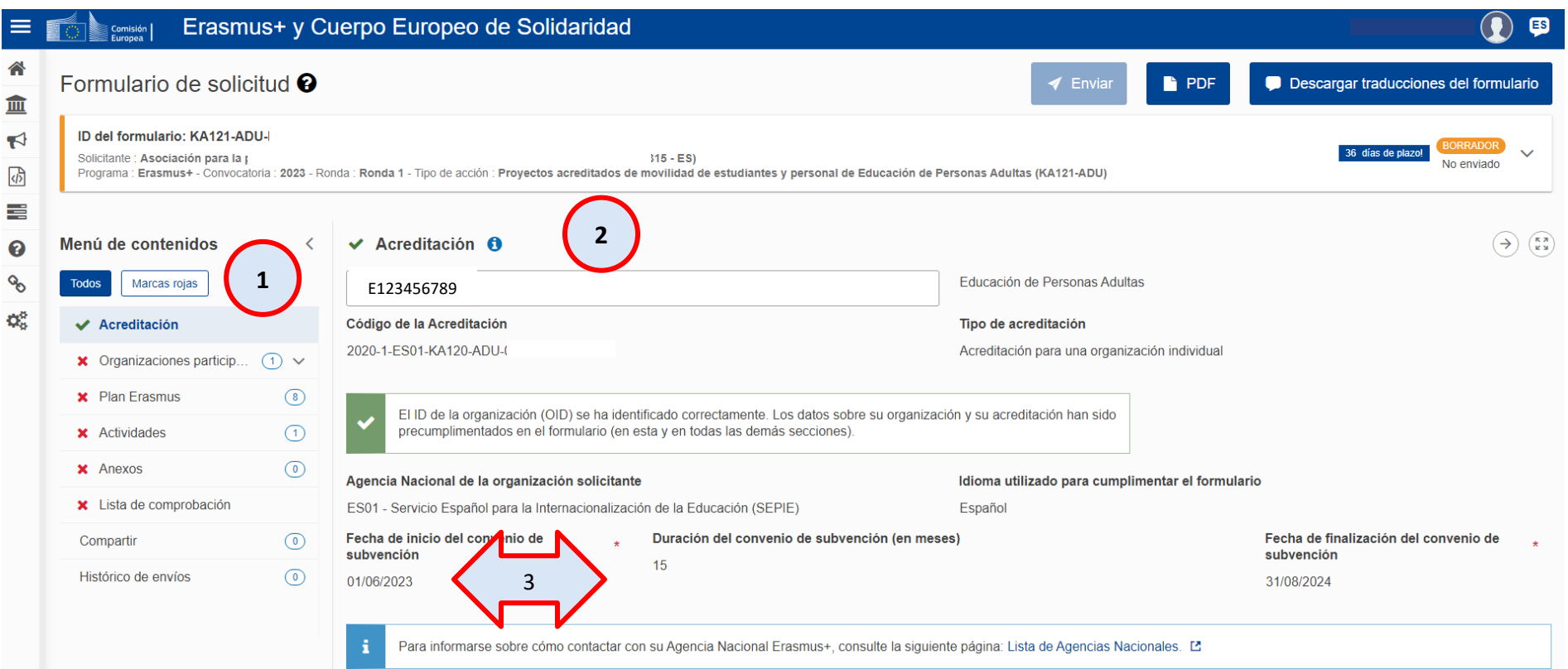

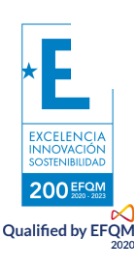

- **1. Cuando los campos obligatorios están completos el aspa roja se cambia por una señal verde.**
- **2. Reconoce el OID acreditado y vuelca automáticamente los datos de dicha acreditación.**
- **3. Indica por defecto la fecha de inicio común para todos los proyectos, así como la duración (15 meses).**

7

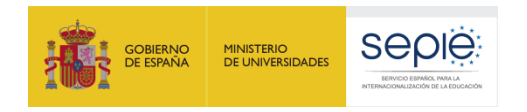

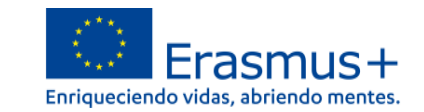

#### **2. ORGANIZACIONES PARTICIPANTES**

Se cargarán los datos del OID de su centro y aparecerán reflejados en el formulario.

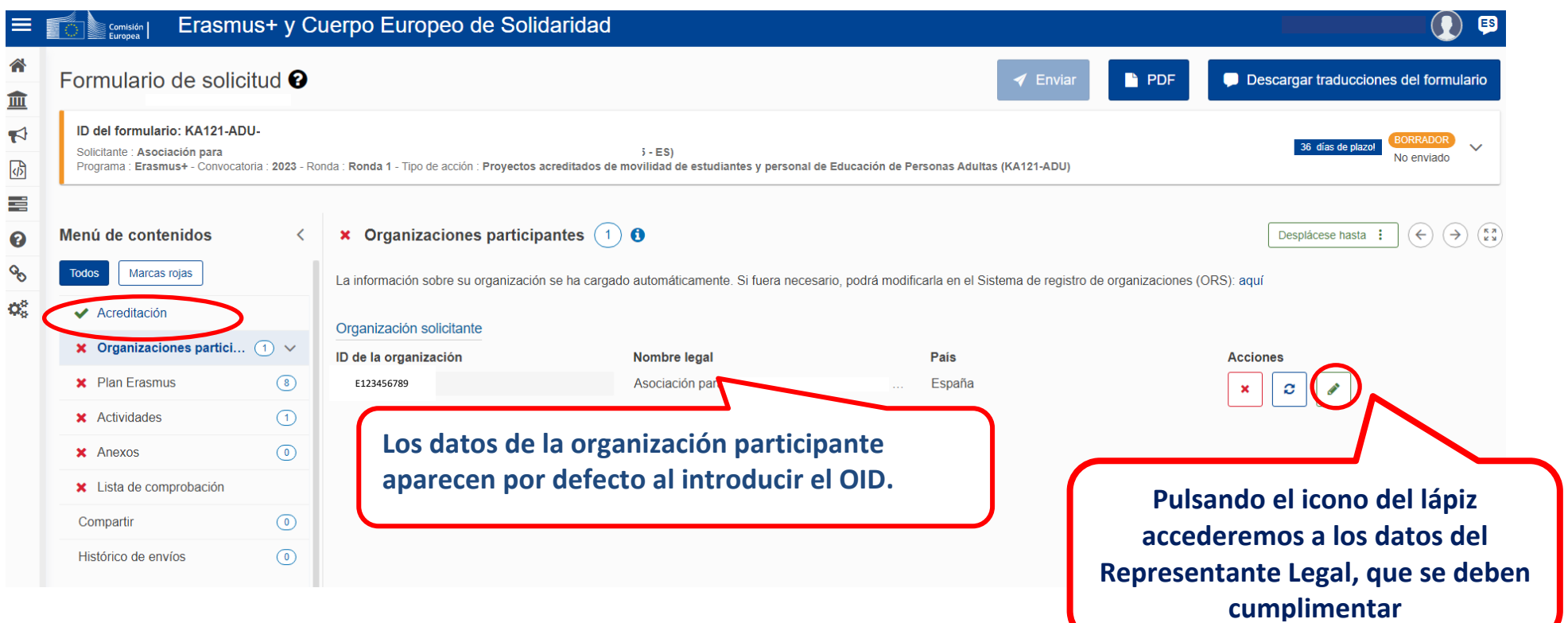

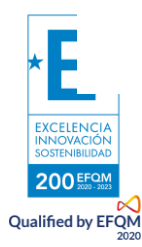

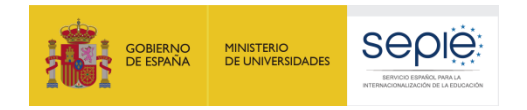

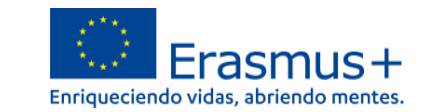

#### **REPRESENTANTE LEGAL**

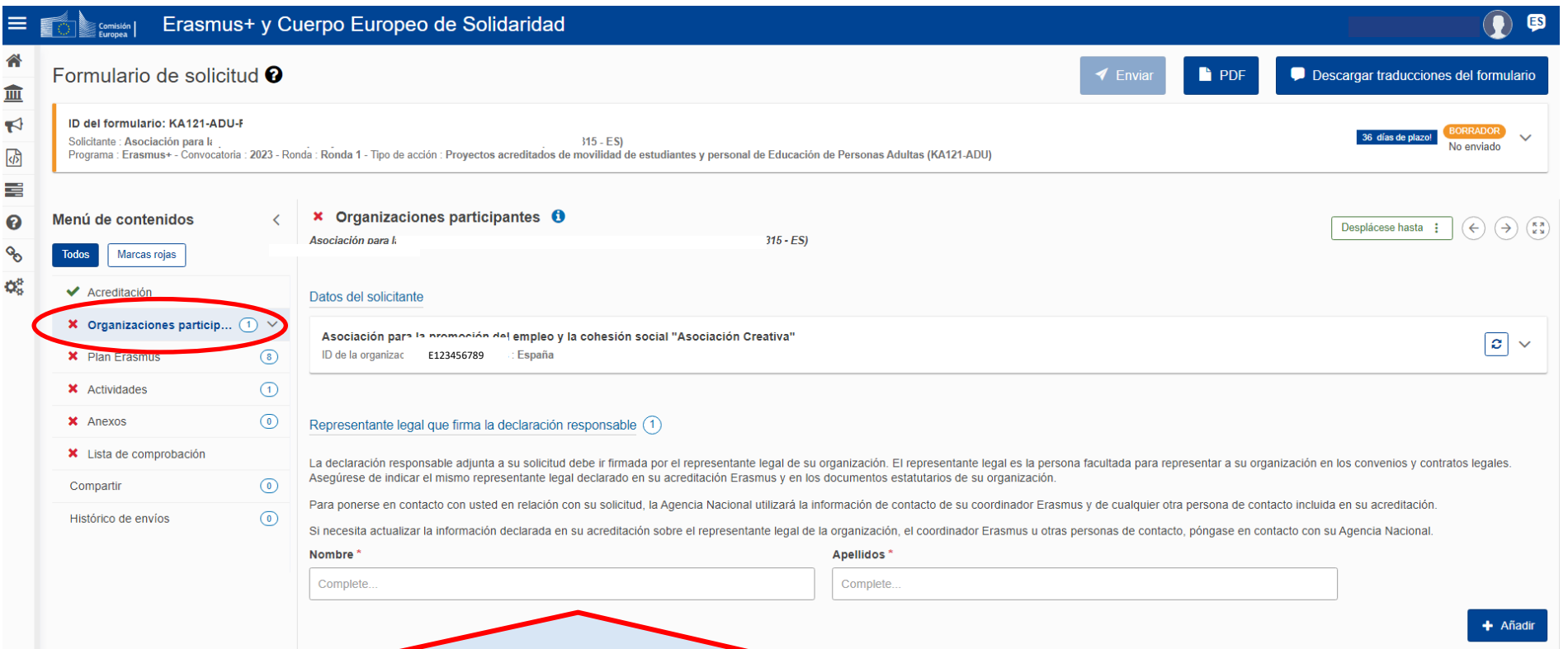

200 EFQ **Qualified by EFQM** 

- **Debe indicarse nombre y apellidos de la persona que va a constar como firmante de la Declaración Responsable: deben indicar UNA SOLA PERSONA, y debe ser la misma que conste como Representante Legal en la Acreditación correspondiente (KA120-ADU).**
- **Si necesita actualizar la información declarada en su acreditación sobre el representante legal de la organización, el coordinador Erasmus u otras personas de contacto, deberá solicitar en Ulises el cambio de datos en su acreditación KA120-SCH.**

9

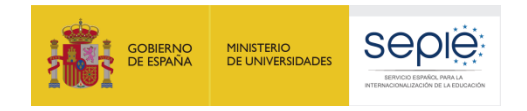

200 EFOM  $\overline{Q}$ <br>Qualified by EFQM

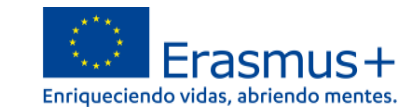

#### **MIEMBROS DE CONSORCIO (SOLO PARA ACREDITACIONES DE CONSORCIO)**

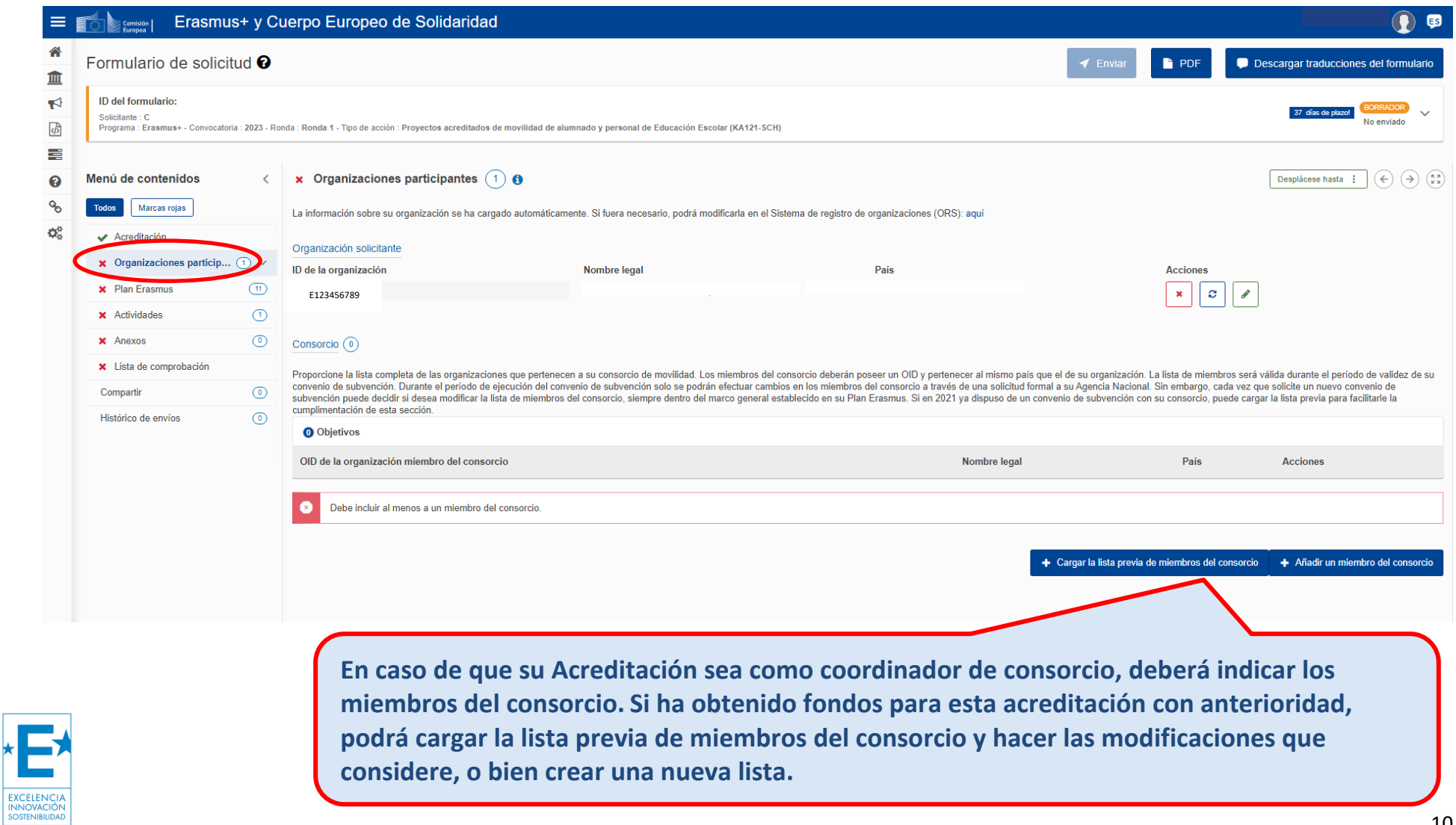

10

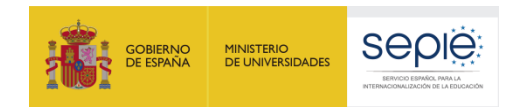

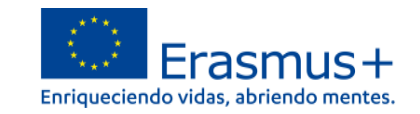

#### **3. PLAN ERASMUS**

Los títulos de los objetivos y la estimación de actividades del Plan Erasmus se volcarán automáticamente desde su de Acreditación. Deberá comprobar que los objetivos se correspondan con los de la carta de concesión de la acreditación. En caso de que todavía no hayan recibido esta carta de concesión y observe alguna variación en sus objetivos, consulte con la AN.

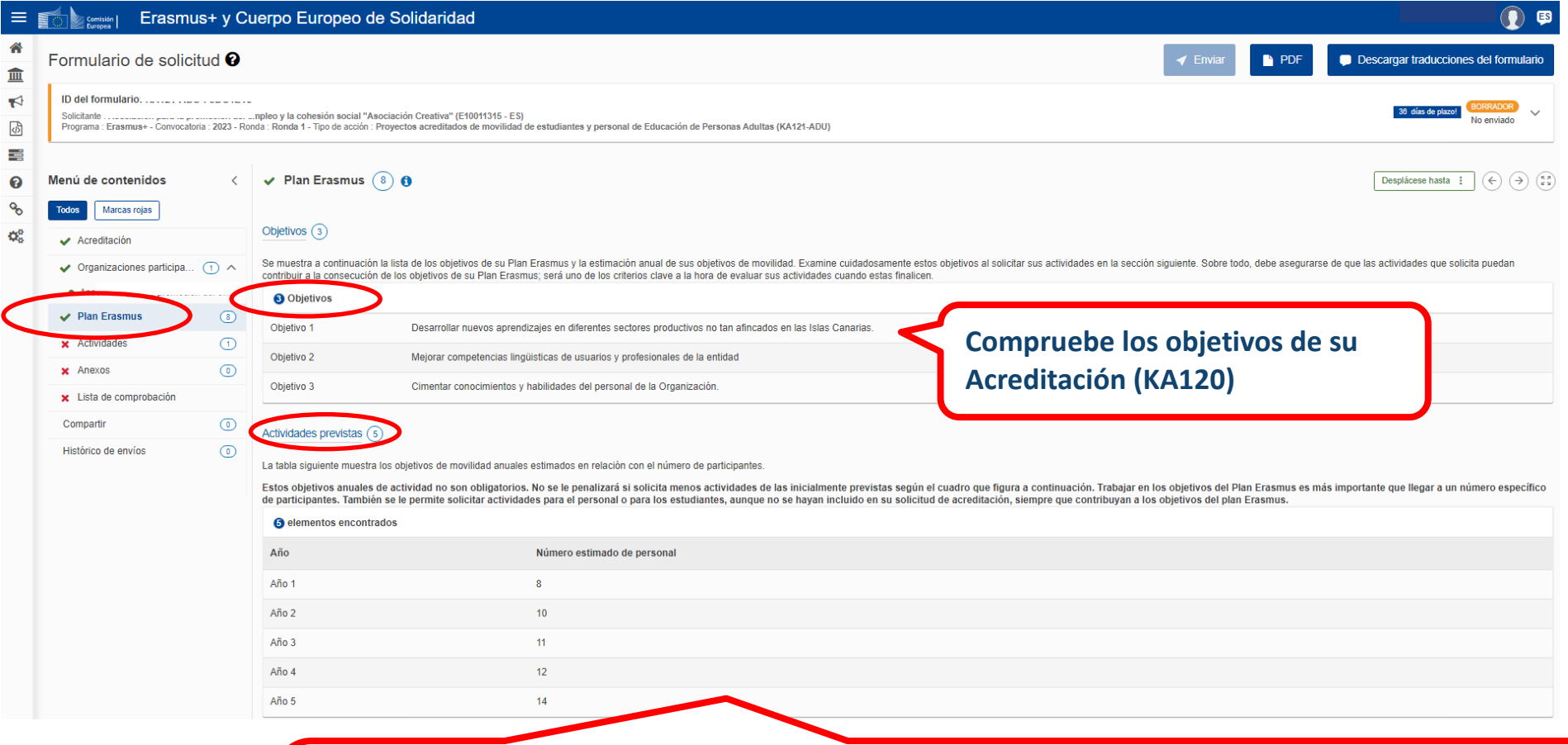

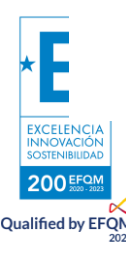

11 **También se le permite solicitar actividades de personal o de estudiantes, aunque no se hayan incluido en su solicitud de Las actividades planificadas en la solicitud KA120-ADU se vuelcan automáticamente en este apartado. Estos objetivos anuales de actividad no son obligatorios. No se le penalizará si solicita menos actividades de las inicialmente previstas. Trabajar en los objetivos del Plan Erasmus es más importante que llegar a un número específico de participantes. acreditación, siempre que contribuyan a los objetivos del Plan Erasmus.**

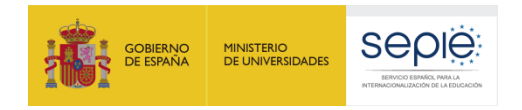

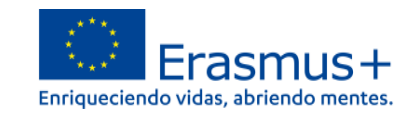

#### **4. ACTIVIDADES**

Es importante solicitar actividades acordes a los objetivos seleccionados y aprobados del Plan Erasmus, y que puedan ejecutarse. Se recomienda no solicitar movilidades que no se puedan gestionar. Las actividades se crearán desplegando el menú. No se puede crear el mismo tipo de actividad más de una vez, sino que se indica una sola vez para todos los participantes, consignando las cifras globales para cada tipo de movilidad, aunque se vayan a realizar en distintos flujos.

El sistema no permite añadir el mismo tipo una segunda vez, por lo que deberá agrupar las actividades que haya previsto según el tipo, de modo que para cada tipo de actividad indique datos totales: número de participantes y duración (media o total), número de acompañantes, duración (media o total) y número total de personas que participan en actividades preparatorias (solo se activa para determinados tipos de actividad). Para facilitar el cálculo de la duración, puede cambiar entre indicar duración total o duración media, y el formulario calcula la casilla que corresponda.

Por ejemplo, si tiene previsto realizar 3 movilidades en grupo de aprendientes adultos, una con 5 aprendientes, otra con 4 y otra con 6, con 1 acompañante en cada actividad, y con una duración de 7 días cada una, deberá poner estos datos generales:

- Número de participantes: 15
- Duración media: 7 (le aparecerá automáticamente la duración total: 105, es decir, 7 días x 15 participantes)
- Número de acompañantes: 3
- Duración media: 7 (le aparecerá automáticamente la duración total: 21, es decir, 7 días x 3 acompañantes)

Observará que en ningún momento no se solicitan datos de las instituciones ni los países de acogida. La asignación de fondos se hará calculando distancias medias. No obstante, a la hora de elaborar esta solicitud, sí conviene tener presentes las condiciones del programa acerca de los lugares admisibles para la realización de las actividades.

De manera particular para el tipo de actividad de **movilidad en grupo de aprendientes adultos**, tenga en cuenta las indicaciones relativas a las instituciones de acogida que aparecen en la *Guía del programa Erasmus+ 2023* (versión en español, página 131):

• El contenido de las actividades de movilidad en grupo debe centrarse en las competencias clave de los aprendientes adultos o en las dimensiones digital, de inclusión y diversidad, de sostenibilidad ambiental y de participación del Programa.

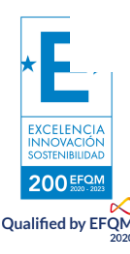

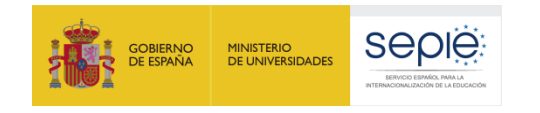

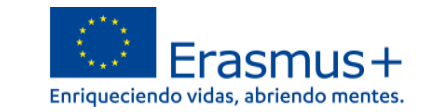

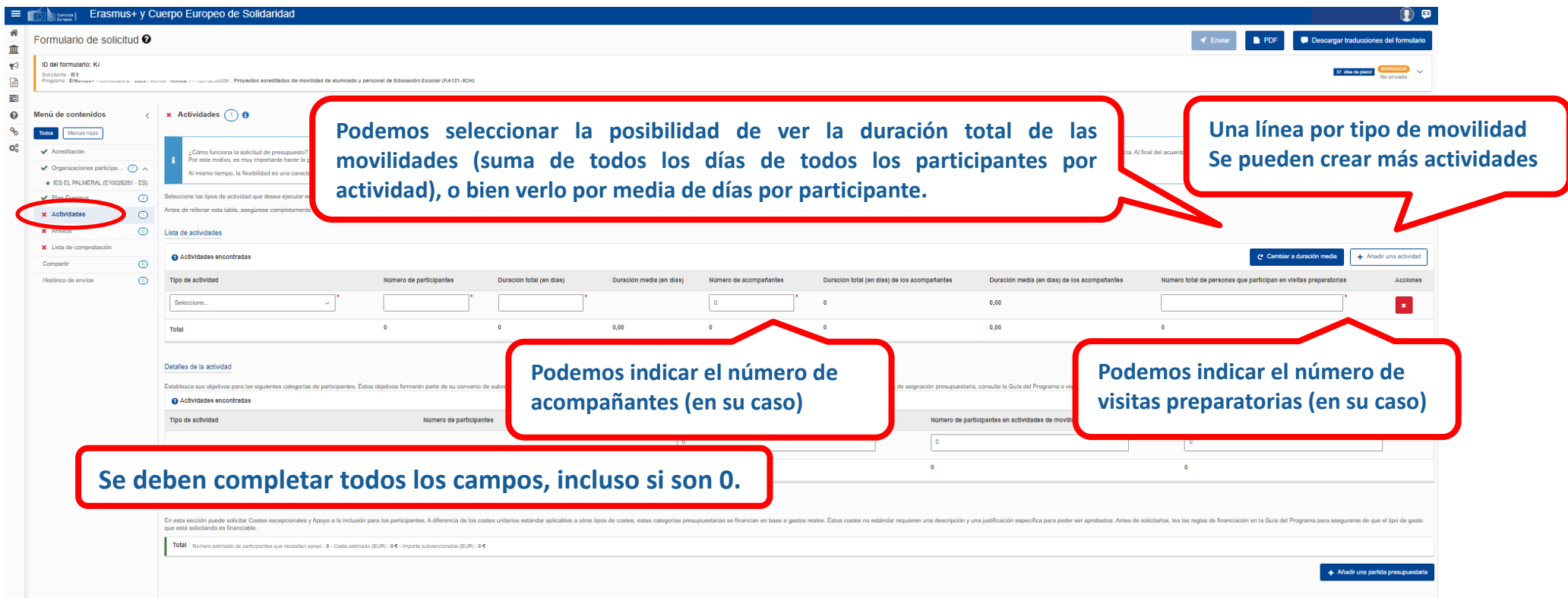

#### **OTROS DATOS DE LAS ACTIVIDADES**

Indicaremos para cada tipo de movilidad, el número de participantes con menos oportunidades, si es una movilidad combinada (*blended mobility*) y si la actividad va a utilizar un medio de transporte ecológico (*Green Travel*).

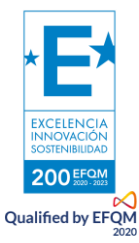

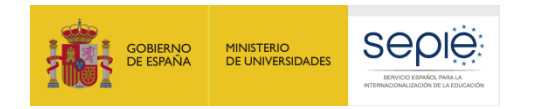

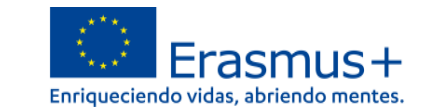

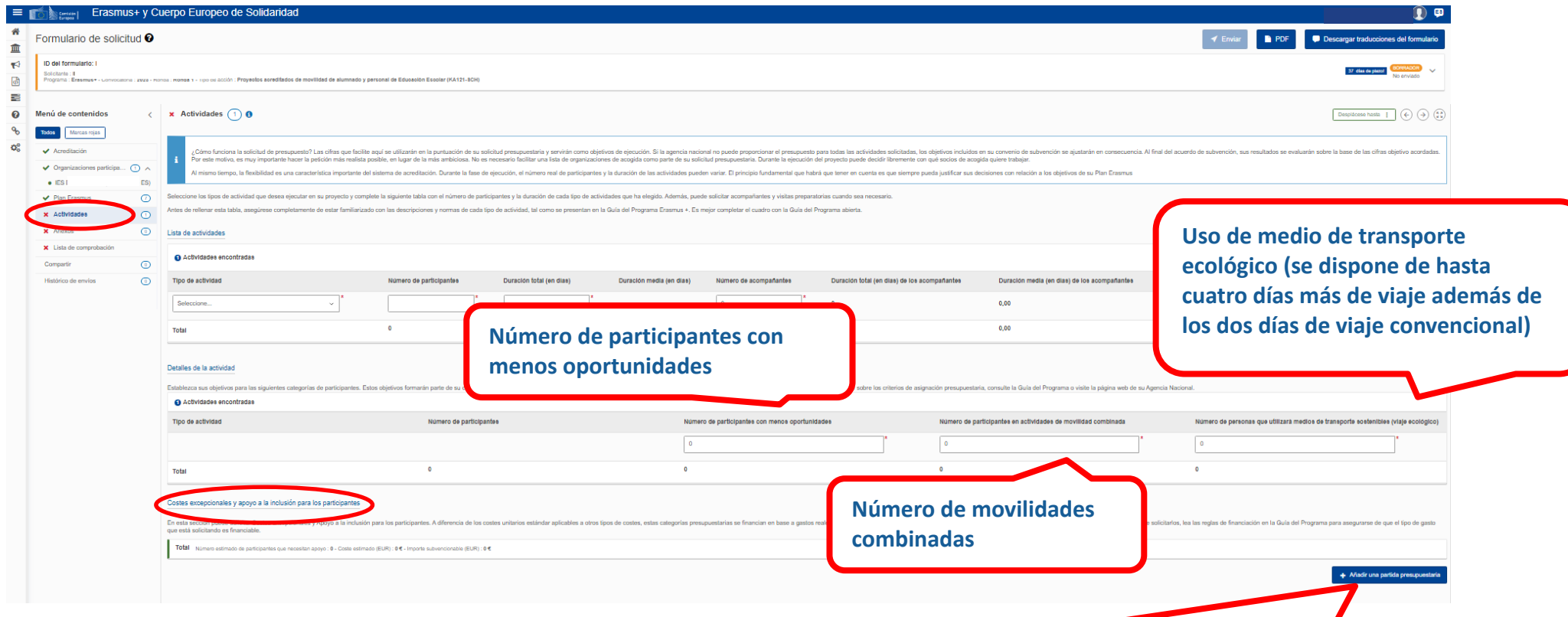

**En esta sección puede solicitar Costes excepcionales y Apoyo a la inclusión para los participantes. A diferencia de los costes unitarios estándar aplicables a otros tipos de costes, estas categorías presupuestarias se financian en base a gastos reales. Estos costes no estándar requieren una descripción y una justificación específica para poder ser aprobados. Antes de solicitarlos, lea las reglas de financiación en la** *Guía del Programa* **para asegurarse de que el tipo de gasto que está solicitando es financiable. (Guía, pp. 141-143)**

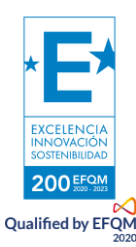

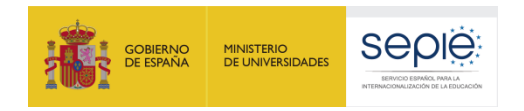

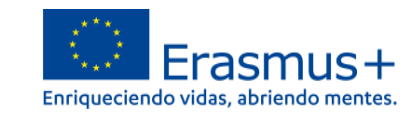

#### **5. ANEXOS**

Debemos descargar la declaración responsable, completarla y firmarla digitalmente con la firma de persona jurídica del Representante Legal. Una vez firmada, subiremos el archivo.

En cuanto a los demás documentos, solo es necesario adjuntar documentación relevante (Por ejemplo, cambio del RL).

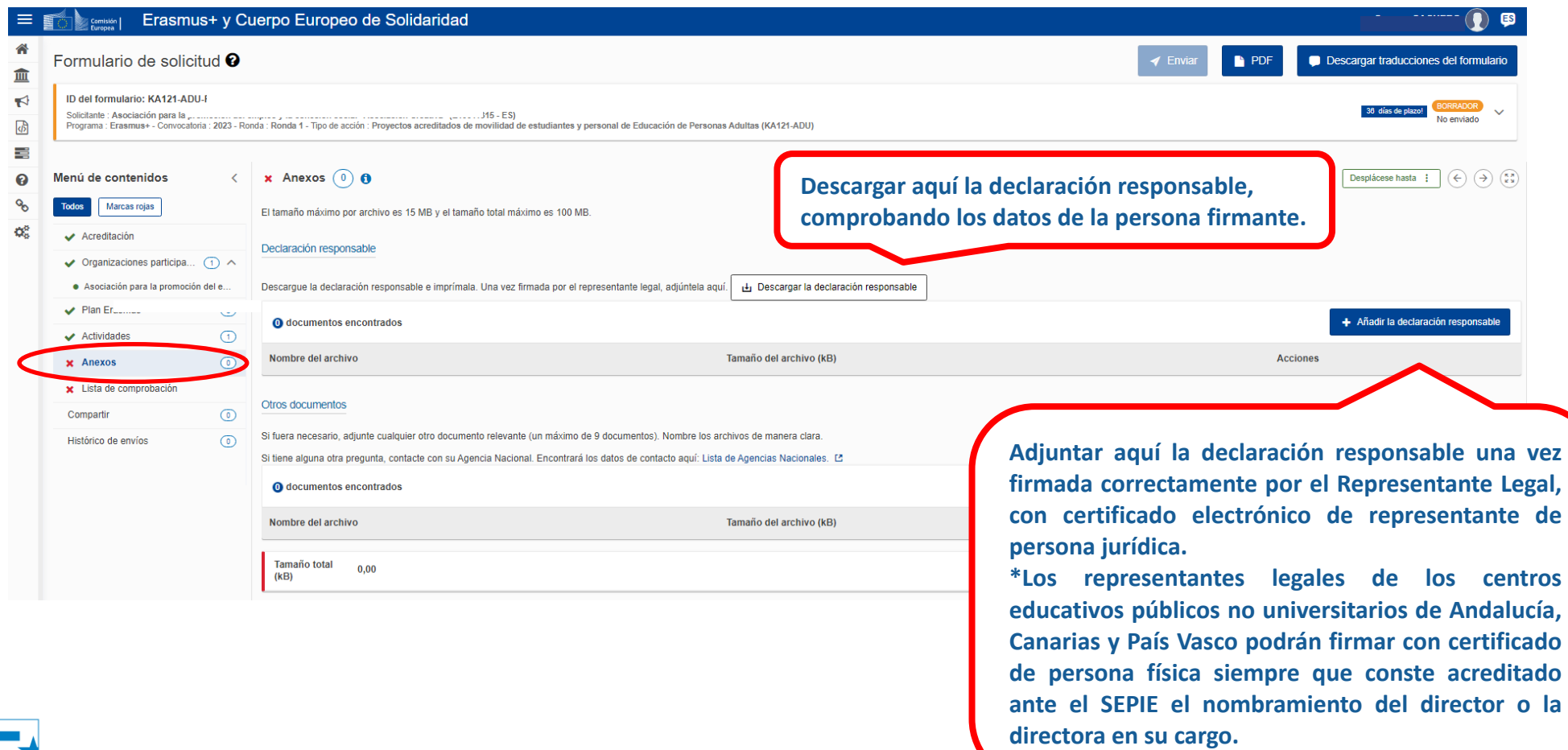

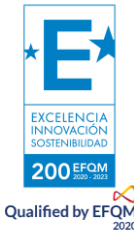

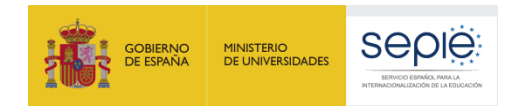

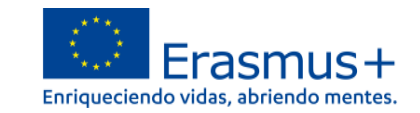

#### **6. LISTA DE COMPROBACIÓN**

Requiere que revisemos nuestra solicitud y marquemos las casillas correspondientes, que hacen mención a los criterios de admisibilidad del Programa Erasmus+, y al cumplimiento de todos los apartados.

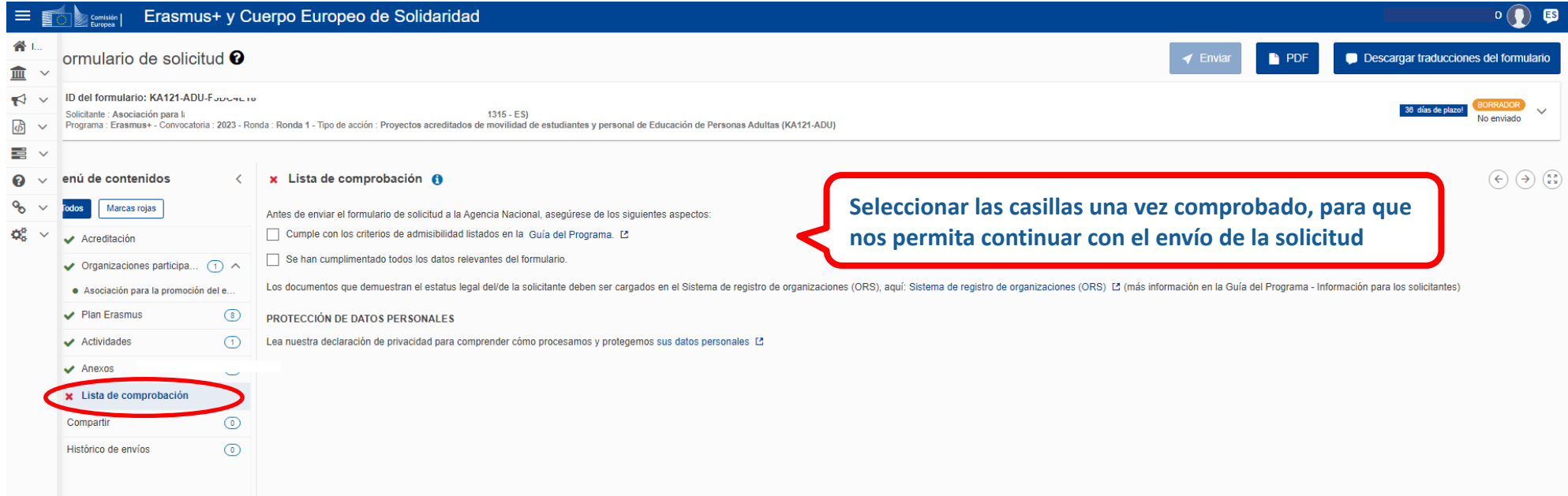

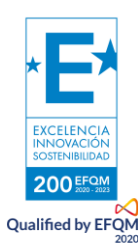

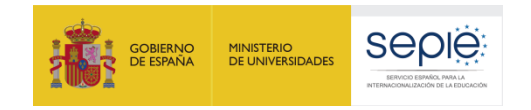

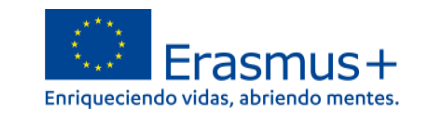

#### **ENVÍO DE LA SOLICITUD**

Una vez completados los apartados anteriores, el botón de envío se activará y nos permitirá enviar el formulario. Es muy importante que revisemos el PDF que se genera para comprobar que todo está correcto en la solicitud antes del envío final.

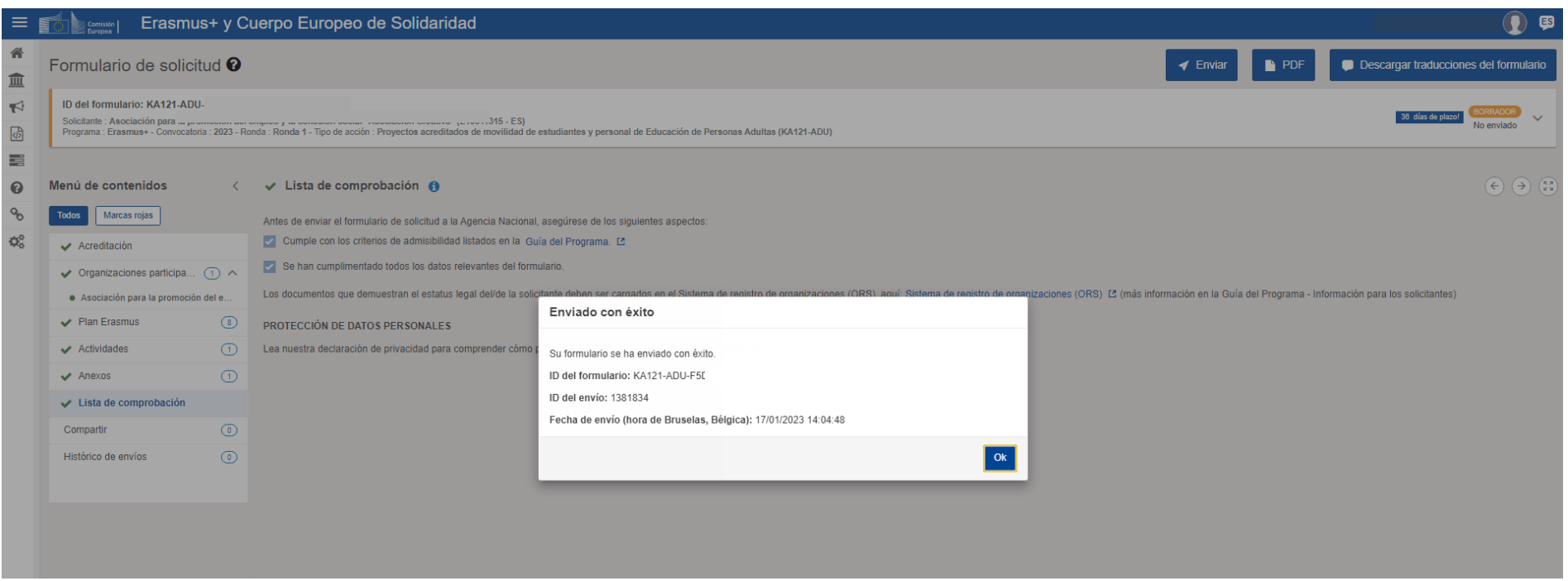

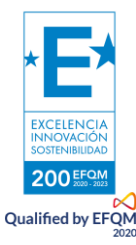

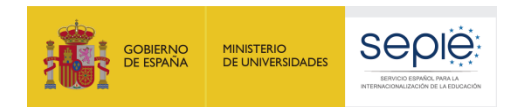

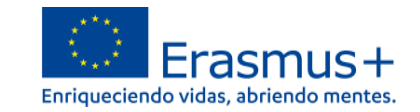

#### **7. COMPARTIR EL FORMULARIO**

Podremos compartir la solicitud con terceras personas y dar permisos (lectura, escritura, envío) hasta la fecha de cierre. Es necesario que esa persona tengo acceso al email de la cuenta de EU Login.

Se pueden cambiar los permisos o el acceso en caso necesario.

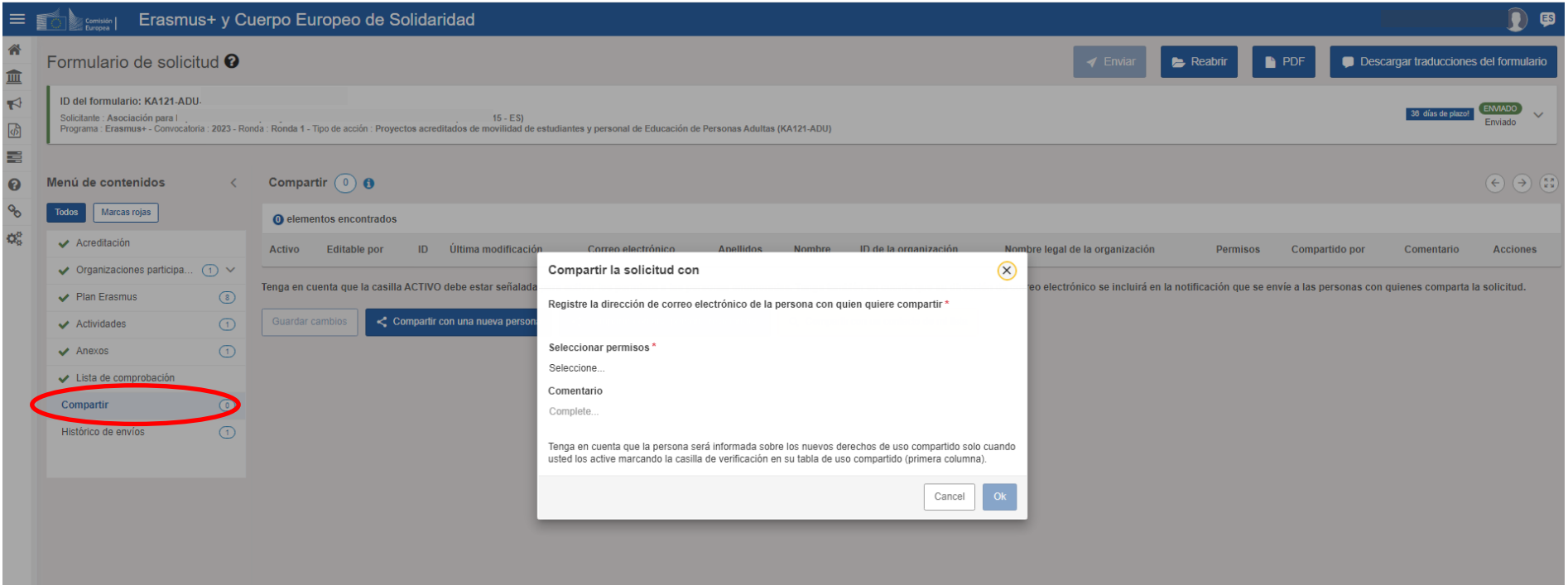

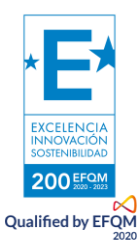

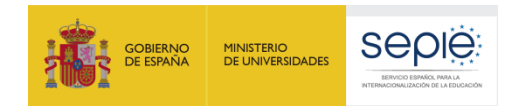

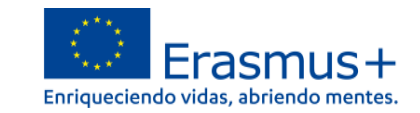

#### **8. HISTORIAL**

La pestaña de historial nos permite acceder al historial de nuestro formulario, cuándo fue creado y cuándo se realizó el último envío.

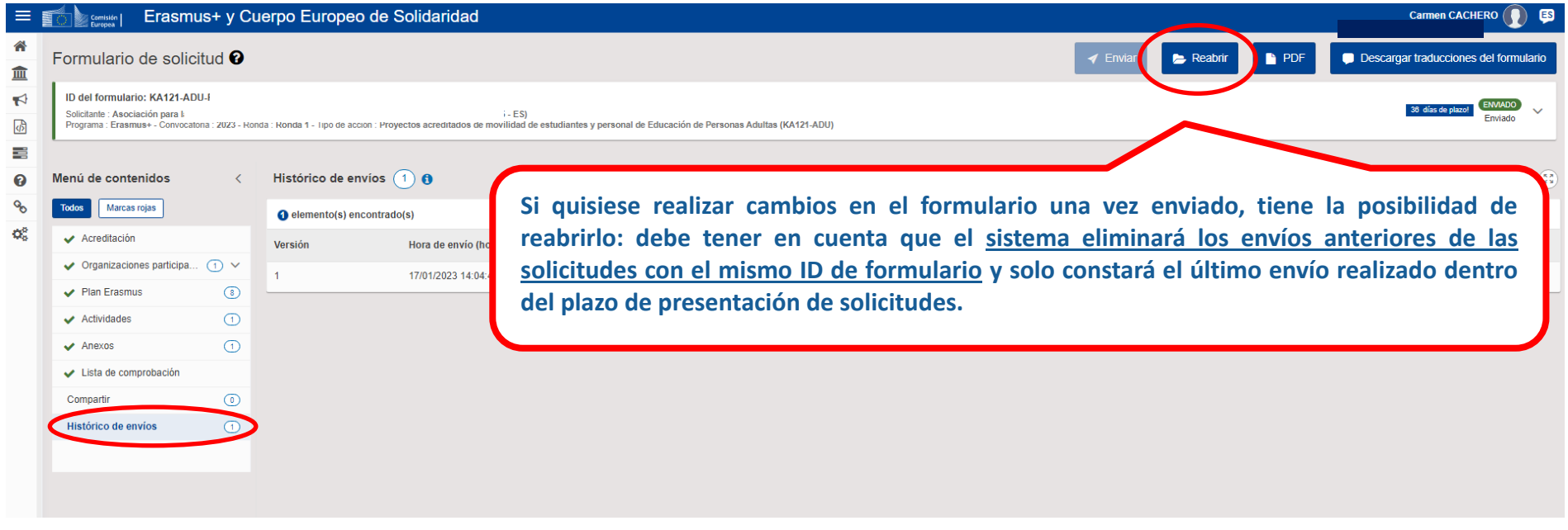

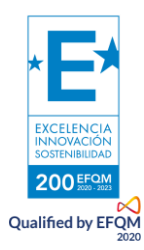

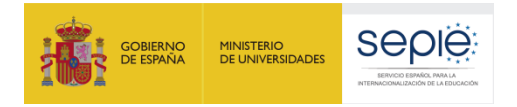

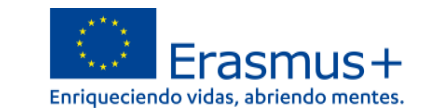

## **3. REVISIÓN**

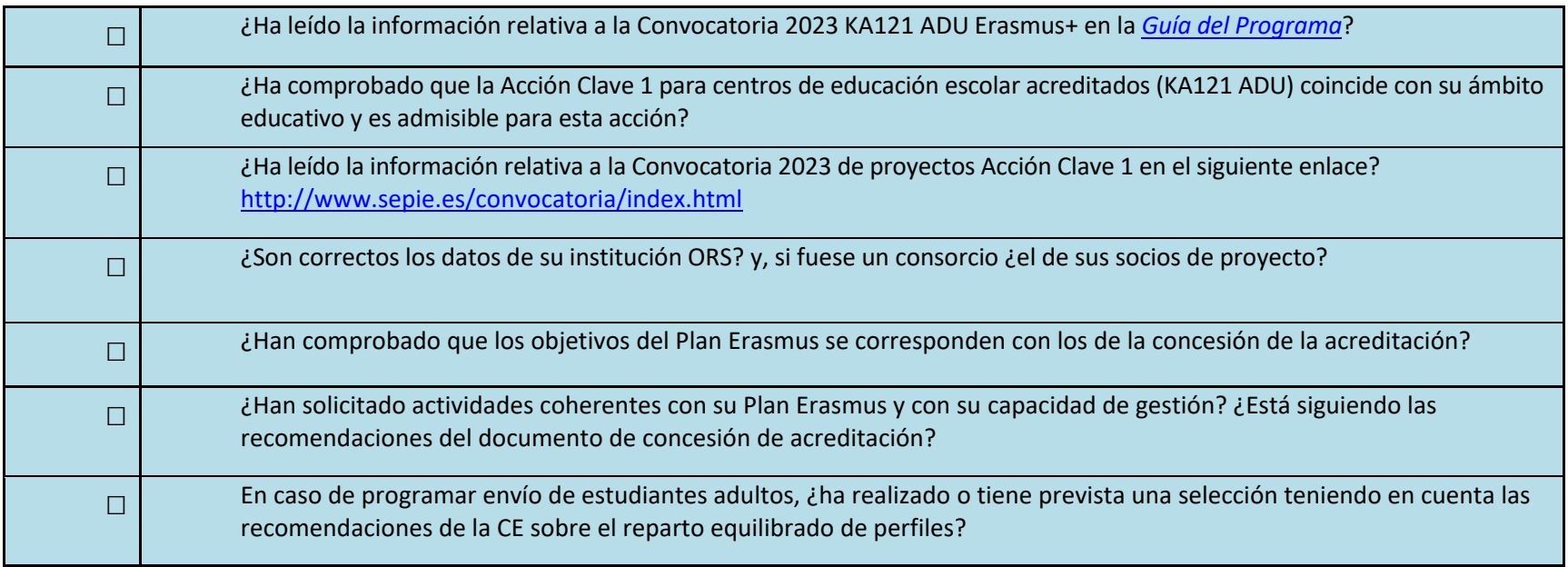

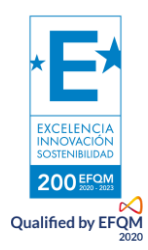

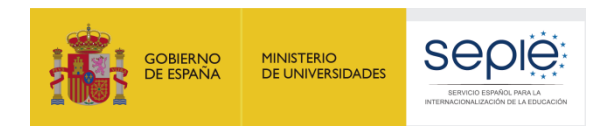

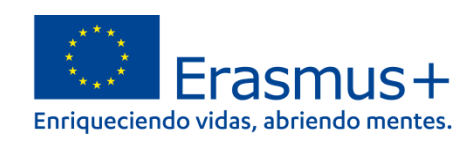

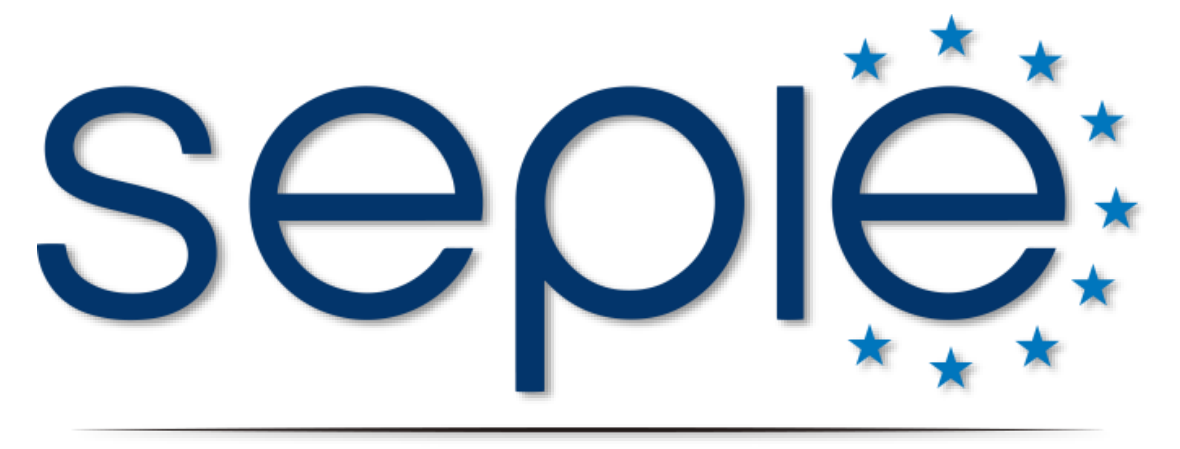

## SERVICIO ESPAÑOL PARA LA INTERNACIONALIZACIÓN DE LA EDUCACIÓN

**[www.sepie.es](http://www.sepie.es/) | [www.erasmusplus.gob.es](http://www.erasmusplus.gob.es/)**

**[sepie@sepie.es](mailto:sepie@sepie.es)**

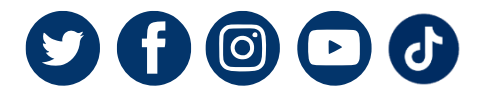

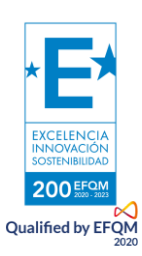